# Bien démarrer

### La solution de formation à l'informatique en ligne

pour les entreprises, les centres de formation et les établissements d'enseignement supérieur

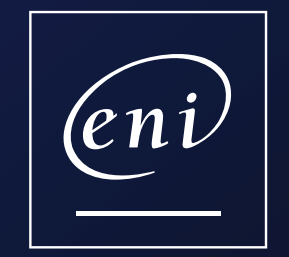

version du 25.02.2022

### <span id="page-1-0"></span>Le guide d'utilisation

- [1. Se connecter au portail](#page-2-0)
- [2. Personnaliser 'Mon profil'](#page-3-0)
- [3. Naviguer à partir de ma page d'accueil](#page-4-0)
- 4. Trouver un contenu en utilisant…
	- [> le menu des catégories](#page-5-0)
	- [> la fonction recherche](#page-6-0)
	- [> les différents filtres](#page-7-0)
- [5. Gérer 'mes favoris'](#page-8-0)
- [6. Consulter un livre](#page-9-0)
- [7. Consulter un cours ou une vidéo](#page-10-0)
- [8. Vérifier ses acquis avec les quiz](#page-11-0)
- [9. Se former avec une e-formation IT \(3 pages\)](#page-12-0)
- [10. Se former avec une e-formation bureautique MediaPlus](#page-15-0) (8 pages)
- [11. Découvrir et participer aux événements ENI](#page-23-0)
- [12. Se connecter via une plateforme LMS \(2 pages\)](#page-24-0)

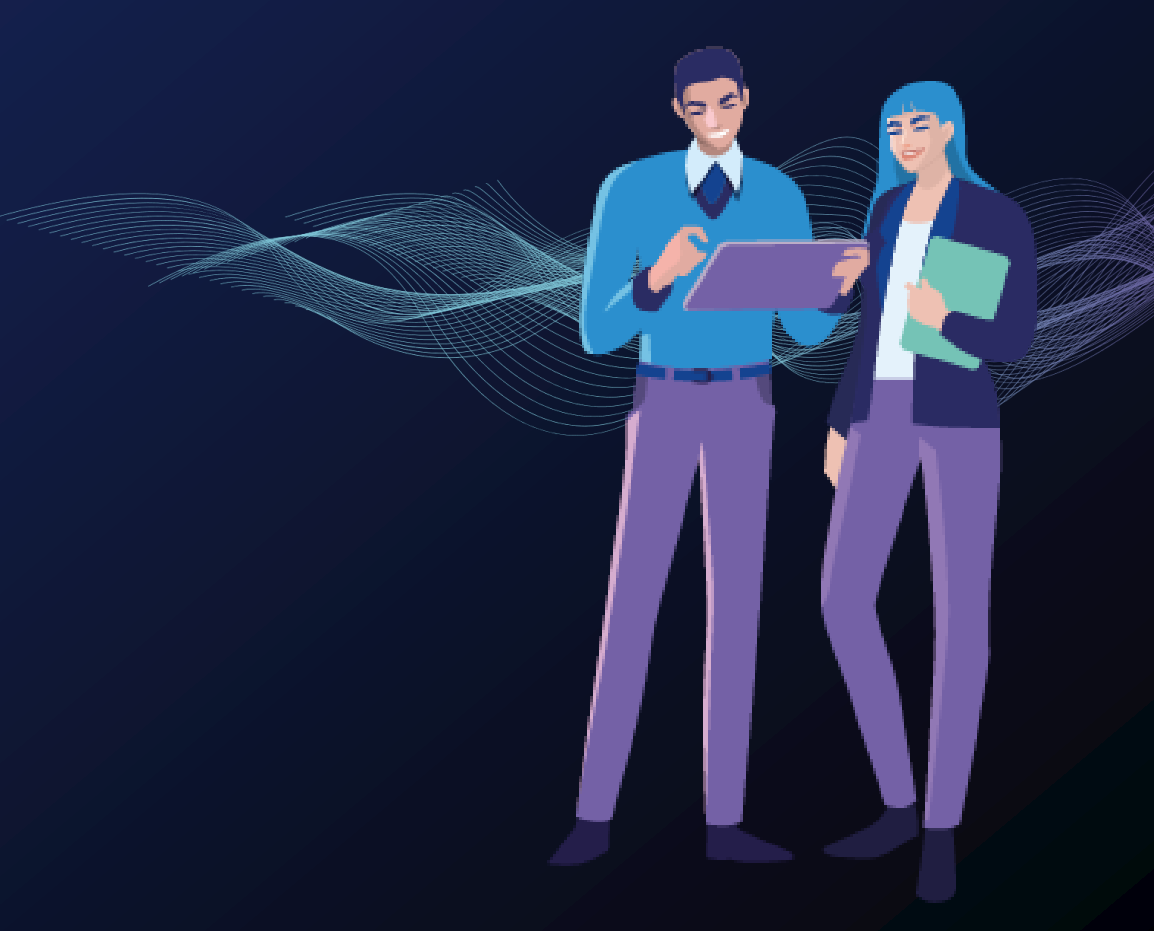

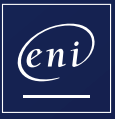

# <span id="page-2-0"></span>Se connecter au portail

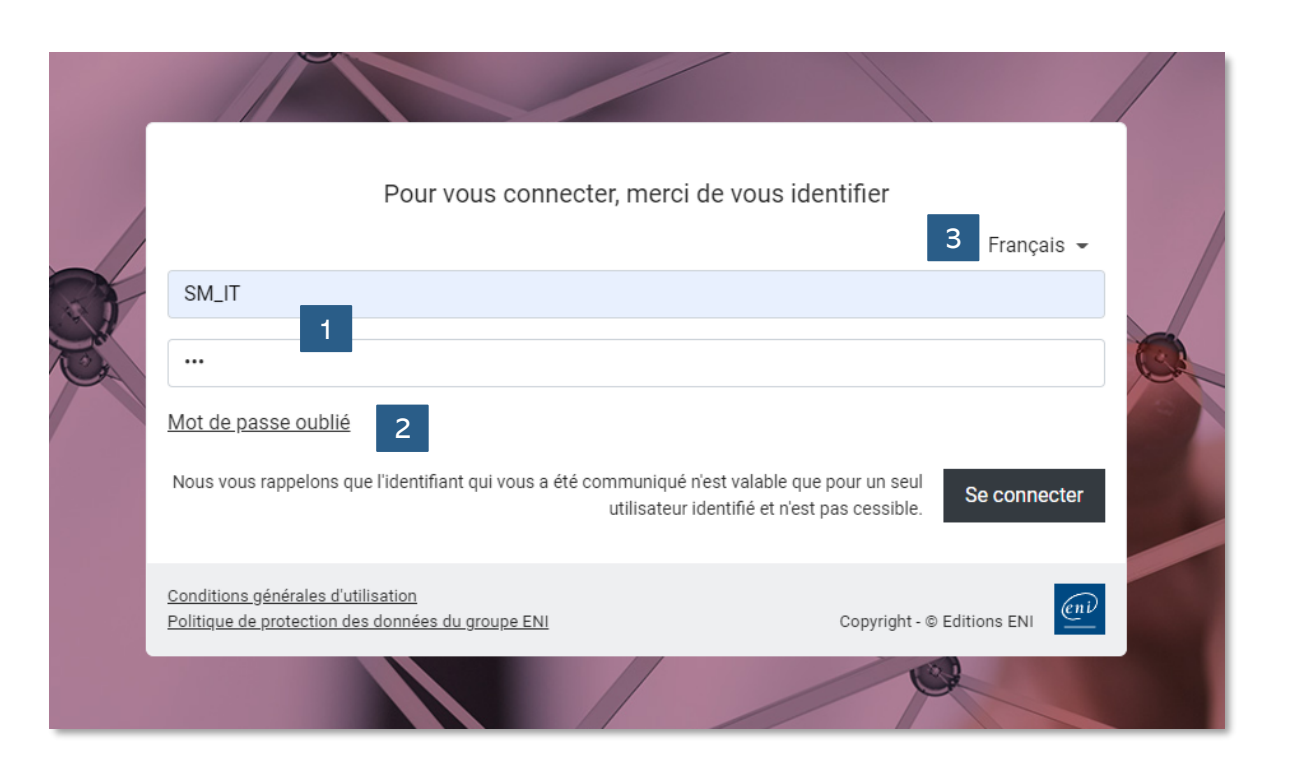

### **Saisir son identifiant et mot de passe**

Vous n'avez pas reçu vos identifiants ? Contactez le responsable du projet au sein de votre organisation ou envoyez un email à [css@eni.fr](mailto:css@eni.fr) en communiquant bien votre nom, prénom ainsi que celui de votre organisation.

#### **Mot de passe oublié**

 $\vert$  2

3

Vous l'avez oublié ? Cliquez sur « Mot de passe oublié » puis saisissez votre adresse e-mail pour pouvoir le réinitialiser.

### **Choix de langue – OPTION**

Vous avez une option multilangues, choisissez la langue de votre portail. Be**learn** est disponible en 5 langues (Français, Espagnol, Allemand, Néerlandais, Anglais).

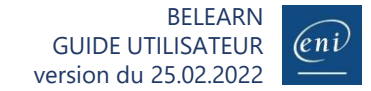

### Personnaliser mon profil

<span id="page-3-0"></span>**Choix de la couleur de fond, de la couleur préférée et de son objectif 22.23**<br>2009 : 2009 : Choix de la couleur de fond, de la couleur préférée et de son objectif

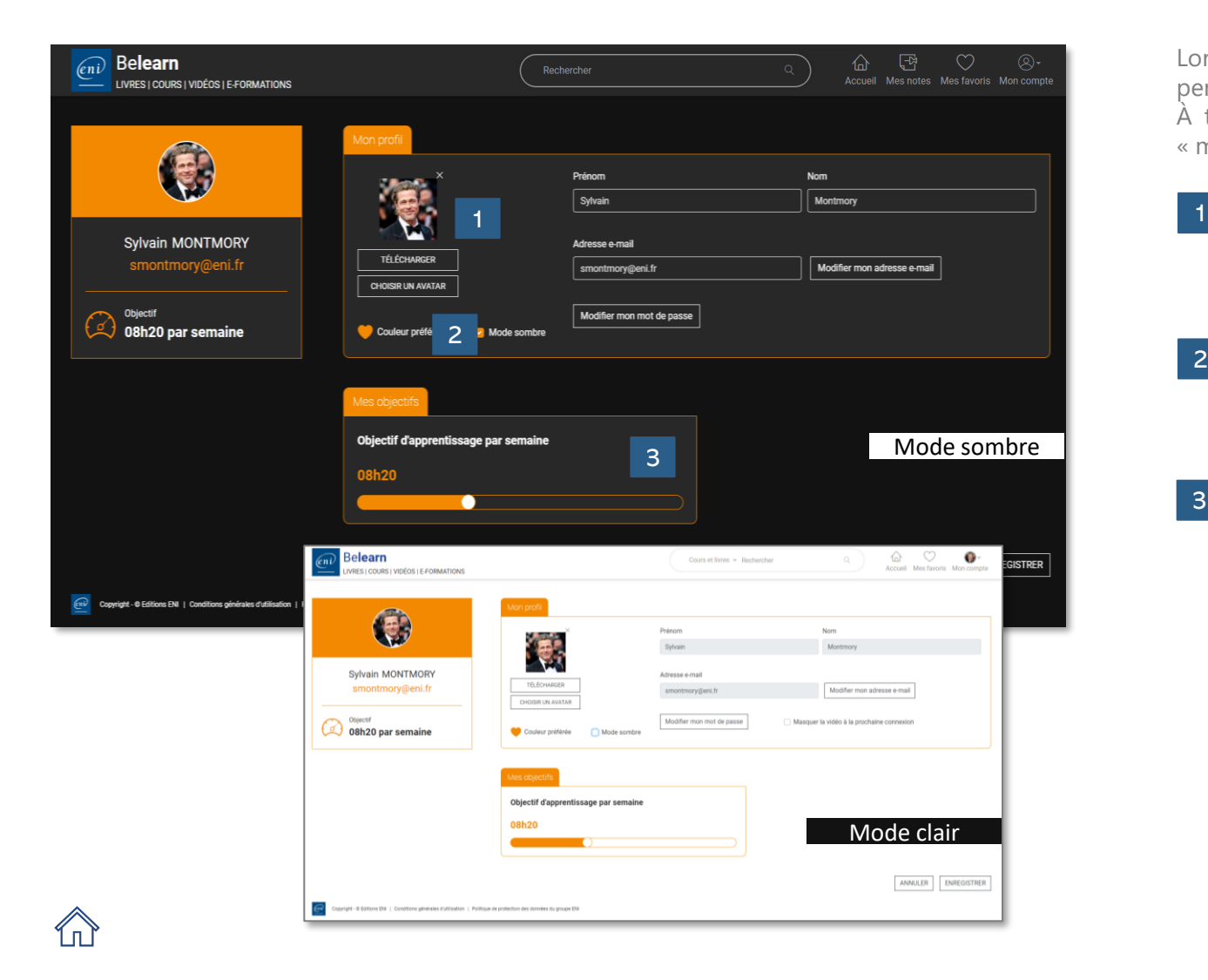

Lors votre première connexion, accédez à votre espace mon profil pour personnaliser votre portail.

À tout moment, il est possible de modifier votre profil en cliquant sur l'icone « mon compte » en haut à droite de la page

#### **Photo ou avatar**

Téléchargez une photo (png, jpg, jpeg, gif ou bmp avec un poids maxi de 500 ko) ou choisir un avatar.

2

3

### **Couleur préférée et choix du mode**

Choisissez votre couleur préférée parmi 5 couleurs et sélectionnez votre mode (sombre ou clair).

### **Objectif par semaine**

Ajoutez, si vous les souhaitez, un objectif hebdomadaire par minute sur le temps passé à consulter les contenus.

Vous n'êtes pas obligé de personnaliser votre portail pour l'utiliser !

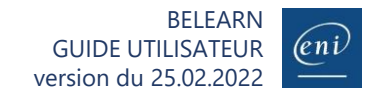

### <span id="page-4-0"></span>3 Naviguer à partir de la page d'accueil<br>Accédez à l'ensemble des fonctionnalités

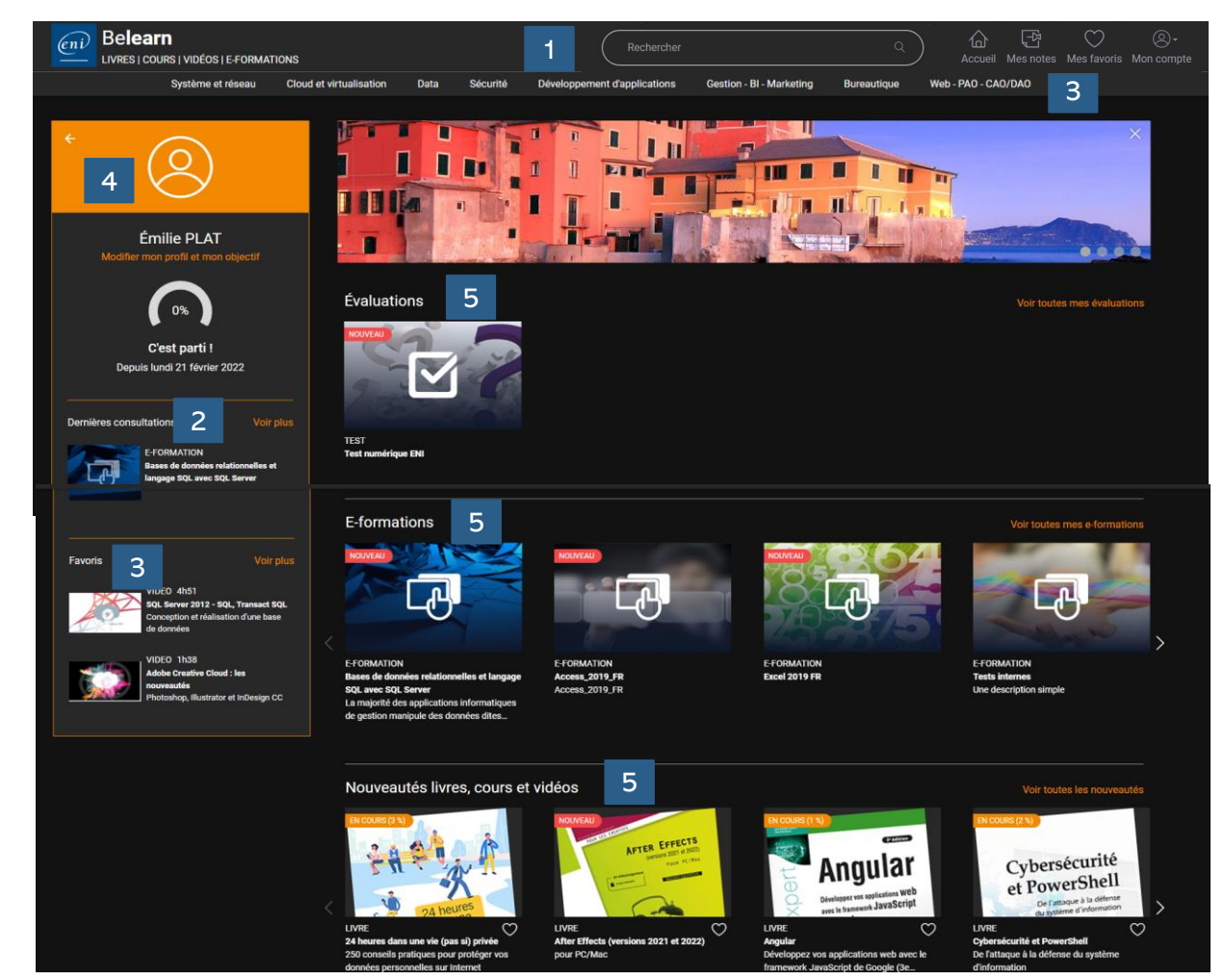

Une fois connecté votre page d'accueil vous offre accès aux différentes ressources faisant partie de l'abonnement auquel vous avez souscrit :

- Be**learn IT**

2

3

5

- Be**learn Bureautique**, **Web** et **PAO**
- **Test Numérique ENI™**

#### **Barre de recherche**

Effectuez une recherche de vos cours et livres et/ou vos e-formations.

### **Dernières consultations**

Vos dernières consultations resteront chargées et vous les retrouverez facilement dans votre page profil.

#### **Consultez vos favoris**

Personnalisez votre propre liste de ressources favorites.

### 4

#### **Masquez votre profil**

Pour vous immerger dans votre univers d'apprentissage.

#### **Consultez vos ressources**

Vos Évaluations Vos E-Formations Les nouveautés livres, cours et vidéos.

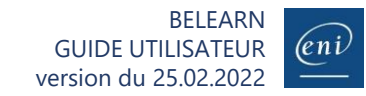

# <span id="page-5-0"></span> $\mathbf{Z}$  Trouver un contenu (1/3)

Pour faciliter votre recherche, l'ensemble des contenus est classé en 3 niveaux (catégorie, sous-catégorie et sous-sous catégorie). Par exemple :

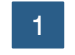

En cliquant sur « Système et réseau », vous accédez à l'ensemble des sous- catégories de la catégorie « Système et réseau ». Vous pouvez accéder directement à l'ensemble des contenus de la catégorie, en cliquant sur « Voir tout ».

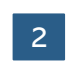

Dans la catégorie « Système et réseau » se trouve 3 sous-catégories « Infrastructure système », « Réseau » et « Gouvernance de SI et conduite de projets ». Cliquez sur l'une de ces sous-catégories pour accéder au contenu.

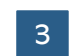

Affinez votre recherche en consultant les 4 sous-catégories d' « Infrastructure système » : Poste de travail - Serveur - Scripting – Serveurs web et services

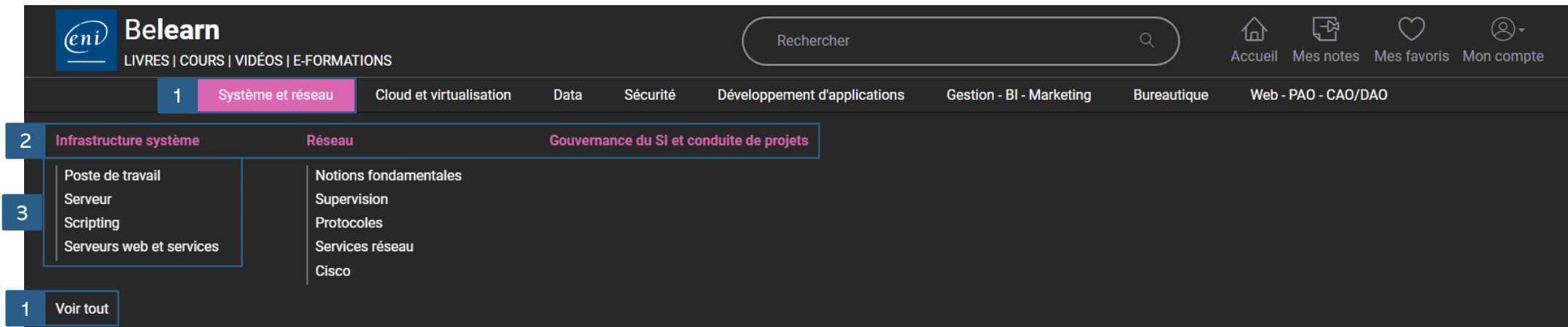

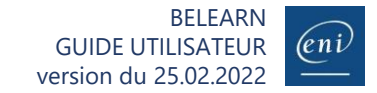

# <span id="page-6-0"></span> $\mathbf{Z}$  Trouver un contenu (2/3)

En fonction de votre abonnement, choisissez la typologie de recherche que vous souhaitez effectuer. Vous pourrez effectuer une recherche par mots-clés.

1

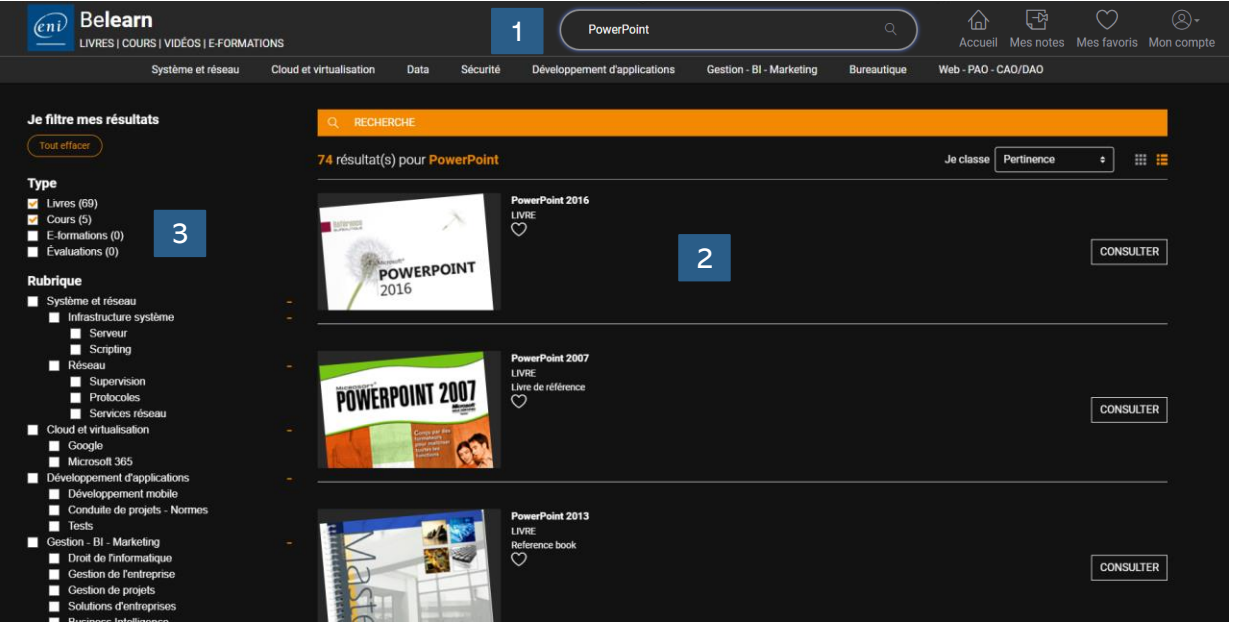

- Une recherche parmi les cours et livres de votre abonnement (Be**learn IT** ou Be**learn Bureautique**, **Web** et **PAO**) ou les e-formations mises à votre disposition dans le cadre de votre abonnement..
- Les contenus sont classés par défaut par pertinence. **2** Les contenus sont classes par defaut par pertinence<br>Vous pouvez également trier pat date de parution
- 3 Des filtres vous permettent de sélectionner vos ressources par :
	- Type
	- Rubrique
	- Niveau
	- Parution

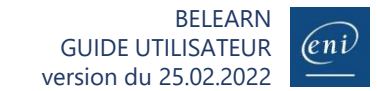

# <span id="page-7-0"></span>**En utilisant les différents filtres** (3/3)

Pour affiner les résultats du moteur, vous pouvez utiliser les différents filtres.

### **Vous recherchez un livre ou un cours complet pour vous former**

Filtrez sur les livres complets ou sur les cours. Un cours est composé de plusieurs vidéos. Exemple : « excel »

### **Vous recherchez un contenu précis pouvant répondre immédiatement à votre problématique**

Filtrez sur les chapitres de livre ou sur les vidéos. Exemple : « recherchev excel »

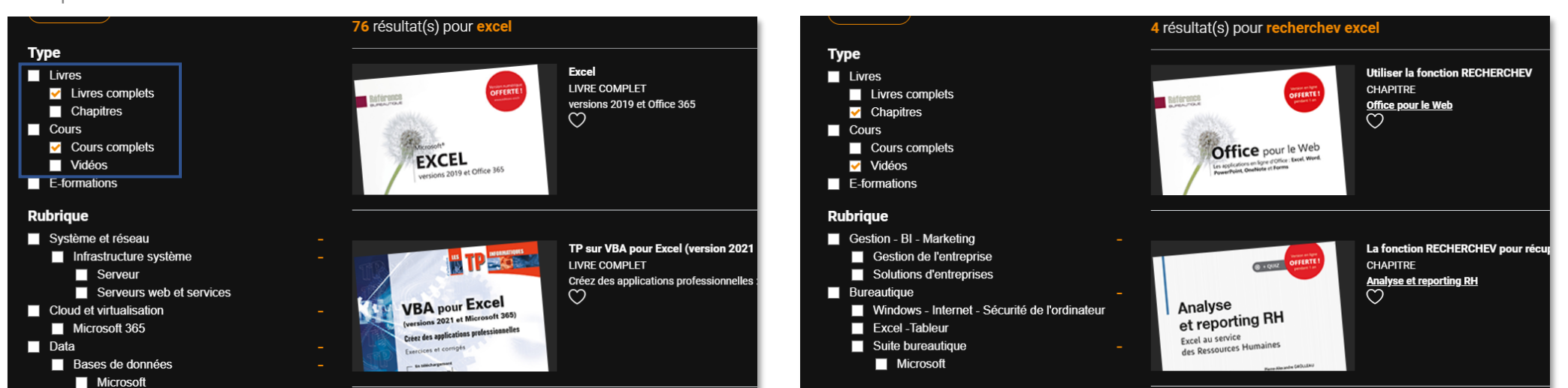

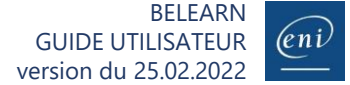

### <span id="page-8-0"></span> $\mathbf{G}$ isting  $\mathbf{G}$  **C**  $\mathbf{G}$  **C** Gérer 'mes favoris'

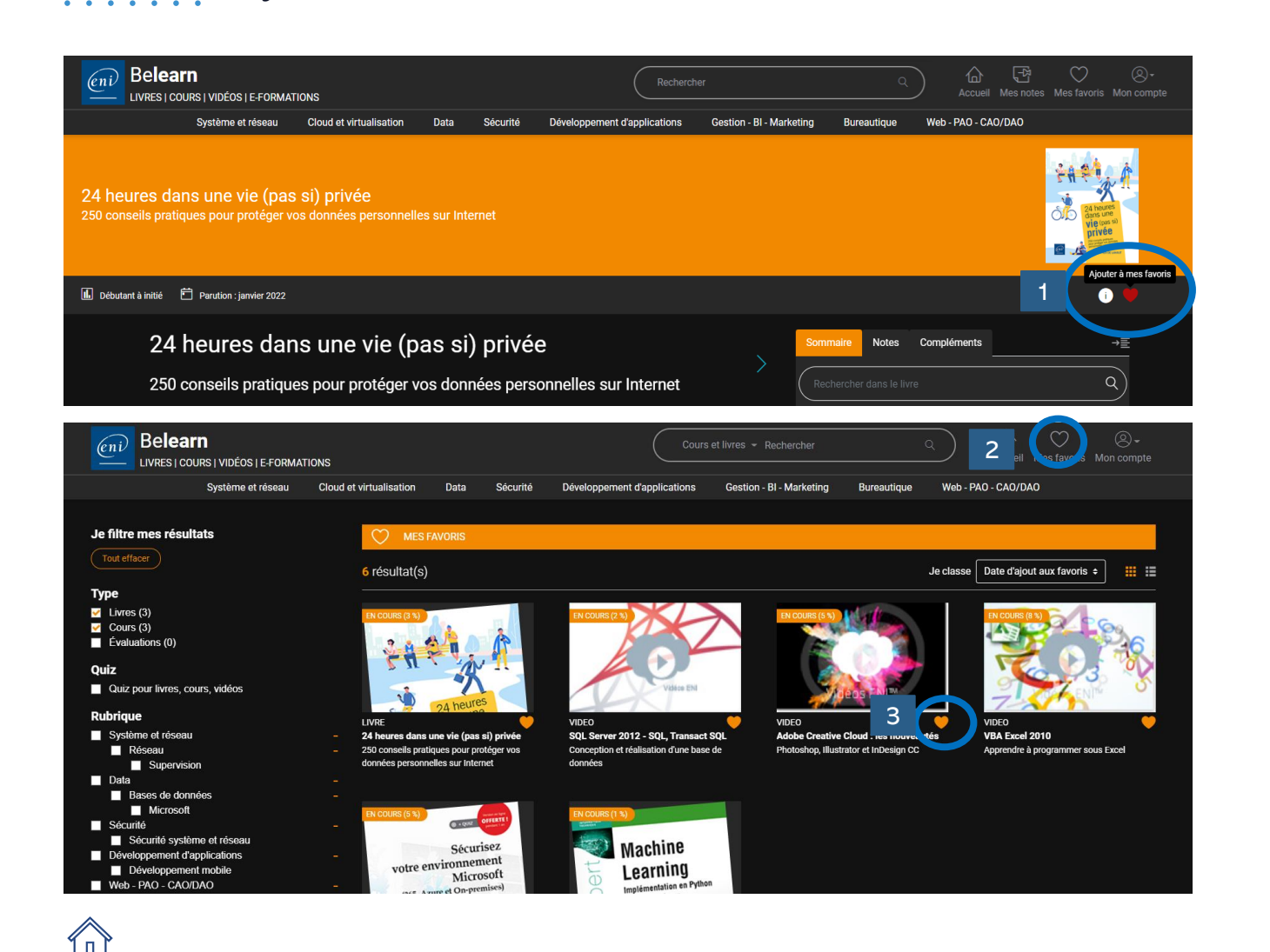

- Dans le cadre d'un abonnement Be**learn IT** ou Be**learn Bureautique**, **Web** et **PAO**, vous pouvez vous créer votre bibliothèque personnalisée en ajoutant ou retirant de vos favoris des livres et des cours. 1
- Accédez à tous vos favoris en cliquant sur l'icône prévue à cette effet sur votre page d'accueil. 2
- **3** Pour retirez une ressource il vous suffit de cliquer sur le cœur.

<span id="page-9-0"></span>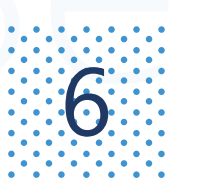

4

### Consulter un livre

 $\mathcal{G}$   $\mathcal{G}$  Consulter un livre  $\mathcal{G}$  is a compléments et téléchargez les compléments

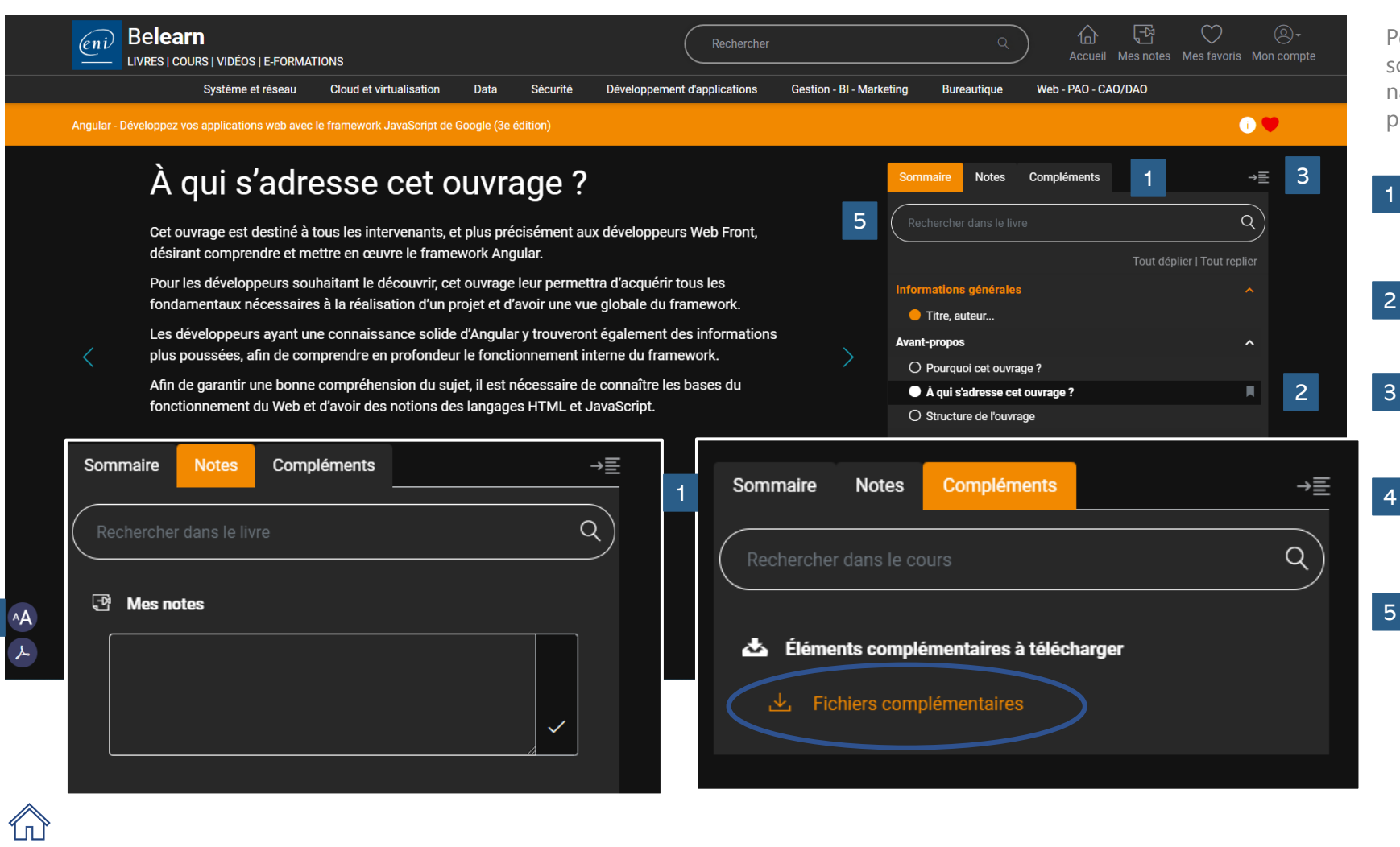

Pour tous nos livres, vous retrouvez un sommaire détaillé à partir duquel vous pouvez naviguer vers la partie qui vous intéresse plus particulièrement.

- Accédez également à vos notes et téléchargez des fichiers complémentaires le cas échéant.
- 2 Ajoutez des signets
	- Masquez le sommaire au besoin et basculez en plein écran.
	- Modifier la taille de la police ou téléchargez un point du livre pour le conserver
	- Aidez-vous de la barre de recherche pour accéder rapidement aux contenus souhaités

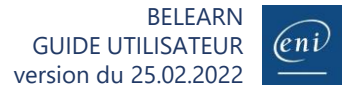

### Consulter une vidéo

<span id="page-10-0"></span> $\mathbb{R}^n$  Consulter une vidéo<br> $\mathbb{R}^n$  Parcourez le sommaire détaillé, les notes et téléchargez les compléments

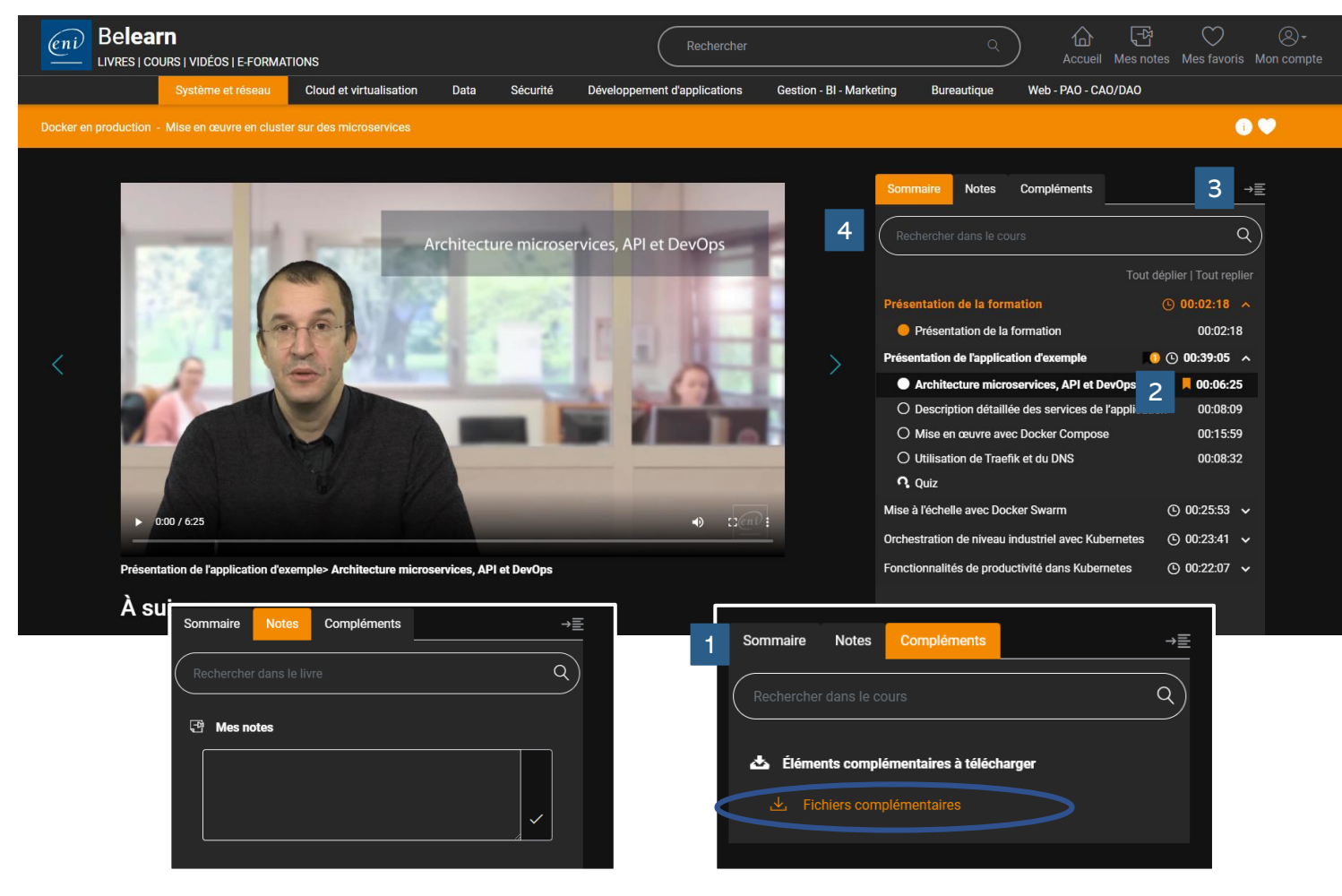

Pour toutes nos vidéos, vous retrouvez un sommaire détaillé à partir duquel vous pouvez naviguer vers la partie qui vous intéresse plus particulièrement.

Accédez également à vos notes et téléchargez des fichiers complémentaires le cas échéant.

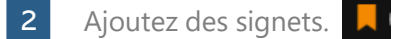

4

- Masquez le sommaire au besoin et basculez en plein écran. 3
	- Aidez-vous de la barre de recherche pour accéder rapidement aux contenus souhaités.

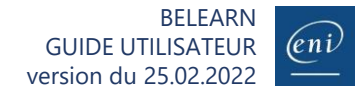

### Vérifier ses acquis avec les quiz

<span id="page-11-0"></span>**Dans Deviller Ses acquis avec les quiz<br>
Sans de nombreux livres et cours, des quiz sont disponibles pour tester votre compréhension** 

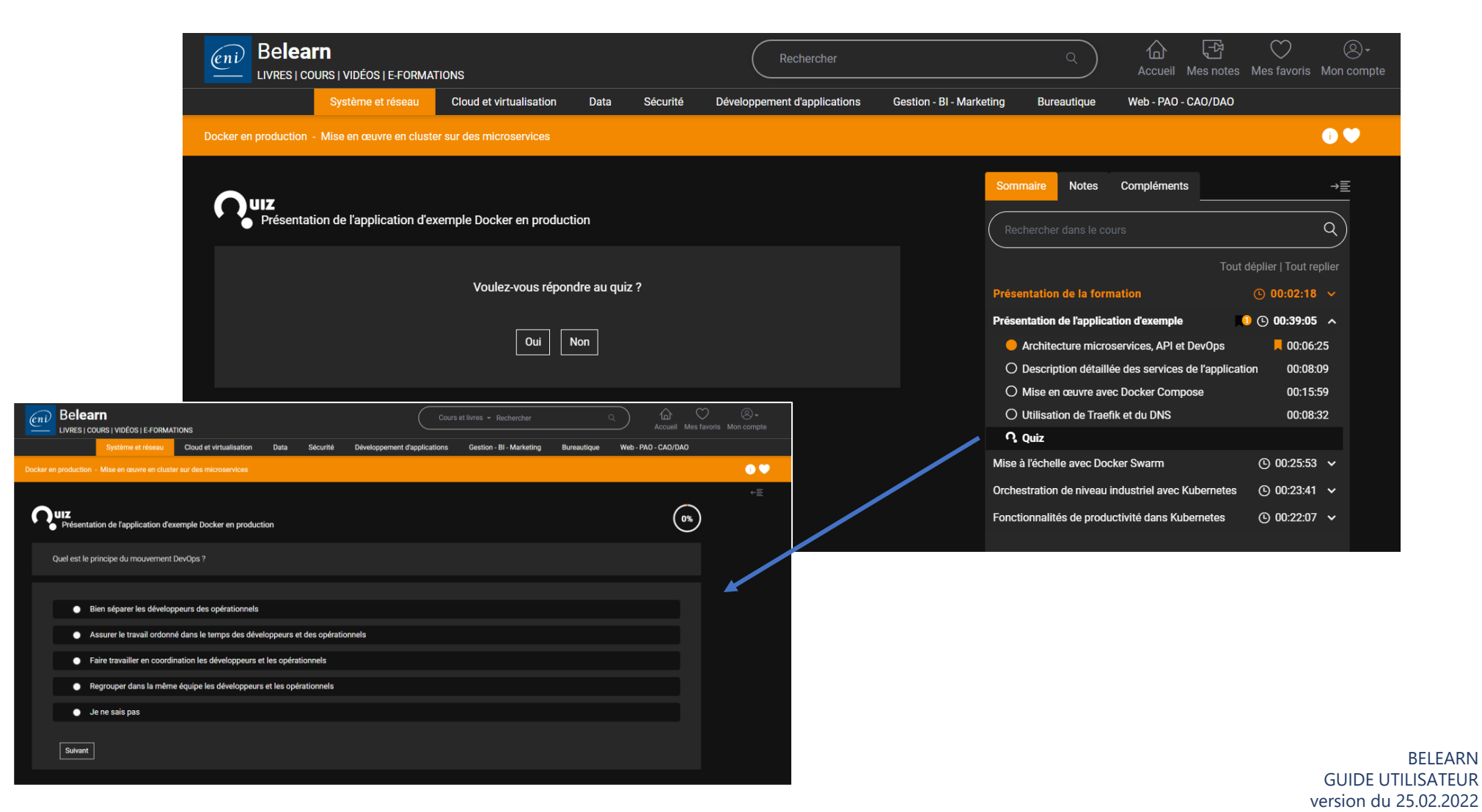

(en i

<span id="page-12-0"></span>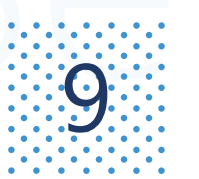

## $\mathbf{G}$  Se former avec une e-formation IT (1/3)

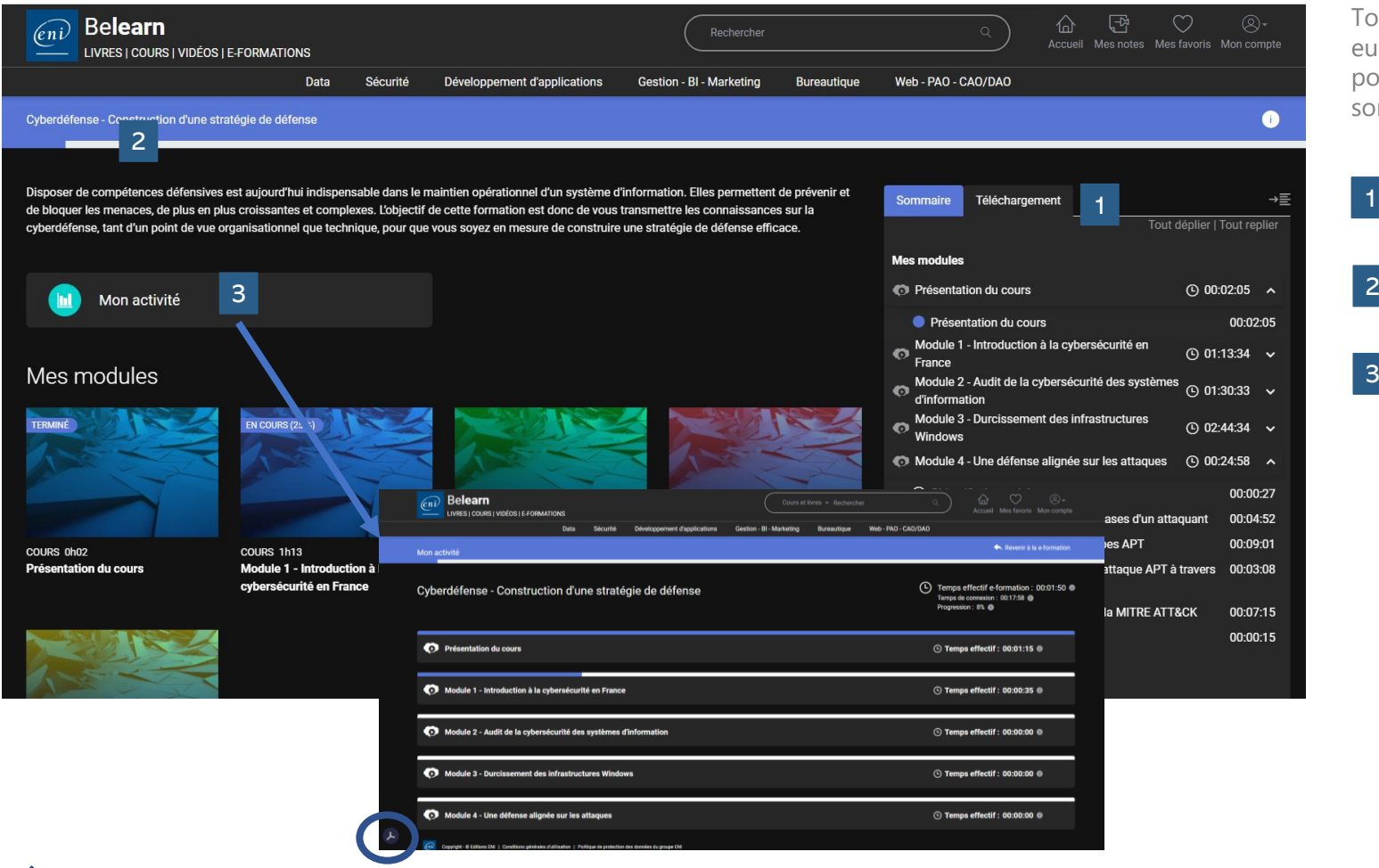

Toutes nos e-formations IT sont scindées en différents modules, eux-mêmes découpés en sous-modules. La durée est indiquée pour chacun d'entre eux. Les sous-modules déjà visionnés vous sont signalés par un point bleu.

- Vous retrouvez le sommaire de chaque e-formation dans le menu de droite.
- 2 Votre progression s'affiche sous forme de jauge en haut de votre page.

3

Vous pourrez à tout moment cliquez sur le bouton « Mon activité » pour consulter votre avancement. Votre niveau d'avancement et le temps passé s'affichent module par module. Le document est également téléchargeable au format PDF.

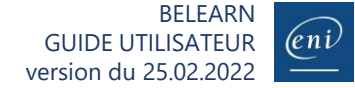

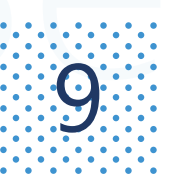

# Se former avec une e-formation IT (2/3)

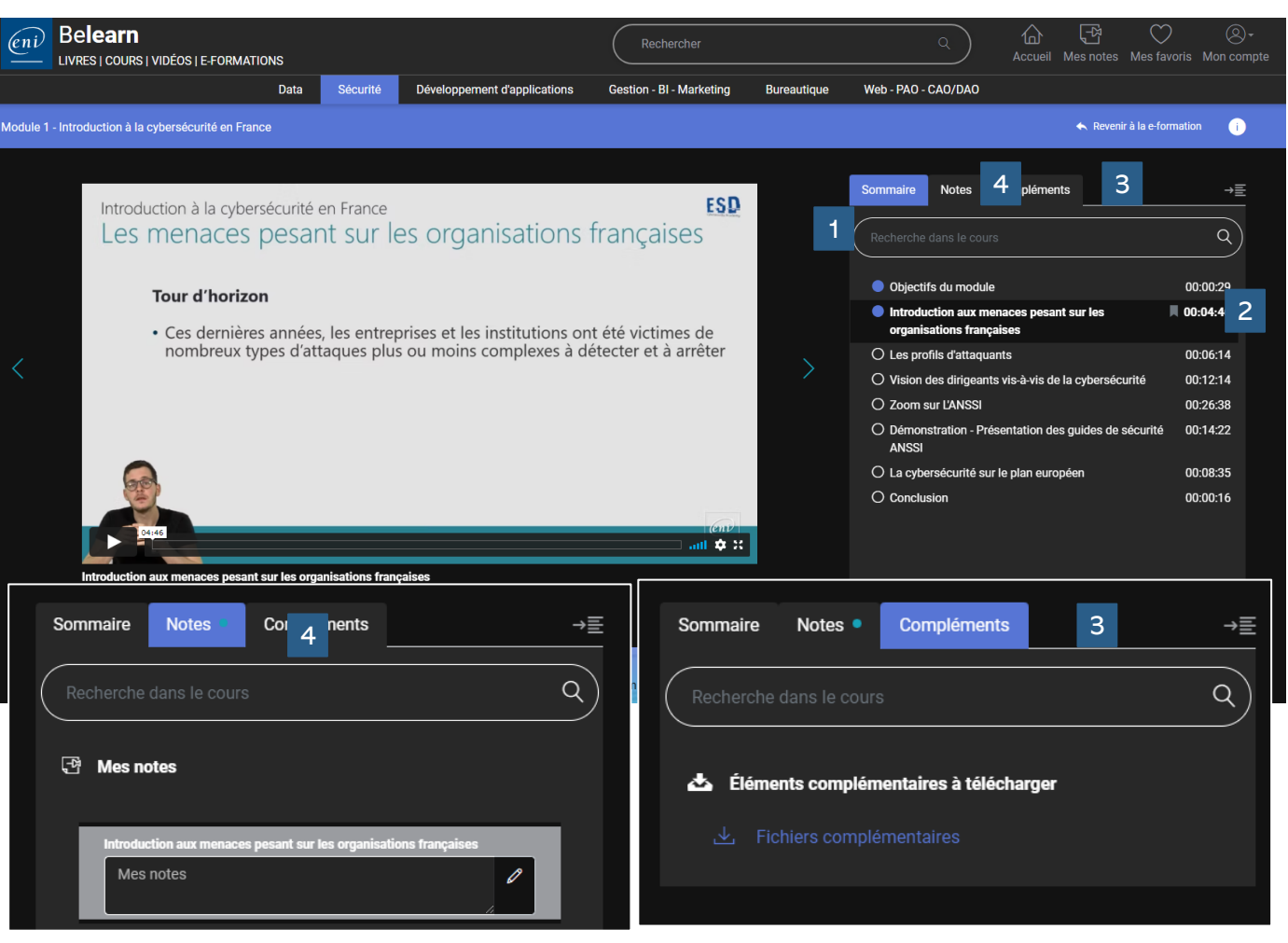

Une fois au sein d'un module vous pouvez :

1

2

3

4

Vous aider de la barre de recherche pour accéder rapidement aux contenus souhaités.

Ajouter des signets sur des sous-modules pour les retrouver rapidement plus tard. Vous pouvez ajouter autant de signets que vous le souhaitez

Retrouver des ressources supplémentaires et des exercices à télécharger dans l'onglet Compléments

Prendre des notes dans l'onglet Notes.

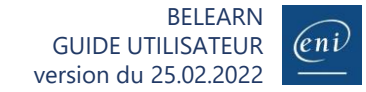

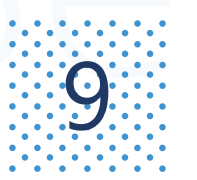

## **9** Se former avec une e-formation IT (3/3)

#### **Certaines e-formations vous proposent des démonstrations vidéo Des TP à réaliser et leurs corrigés Des quiz pour tester vos connaissances**

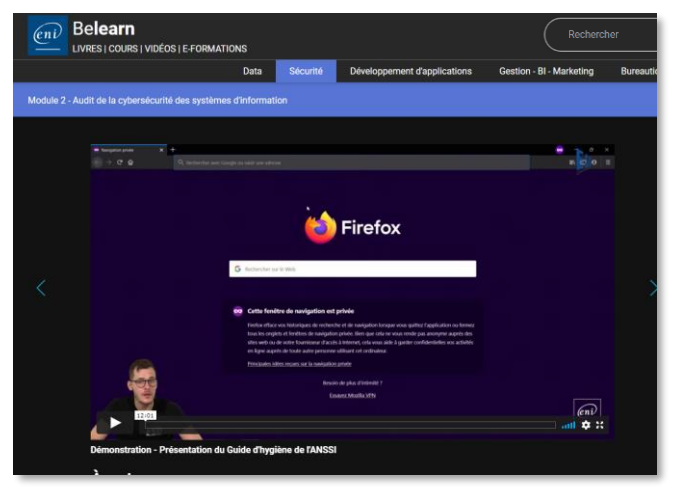

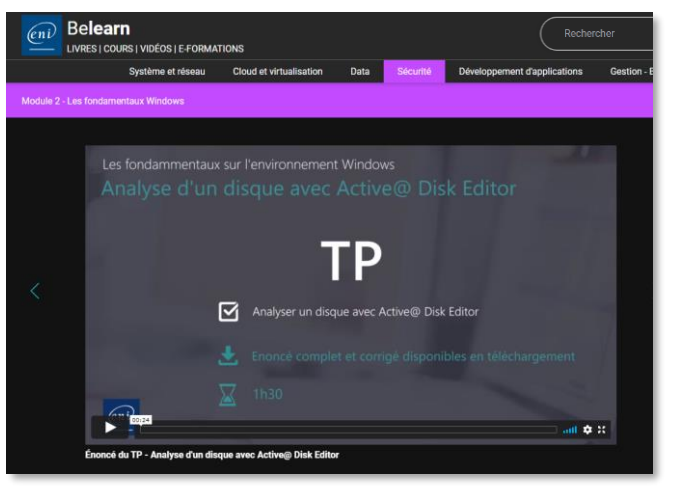

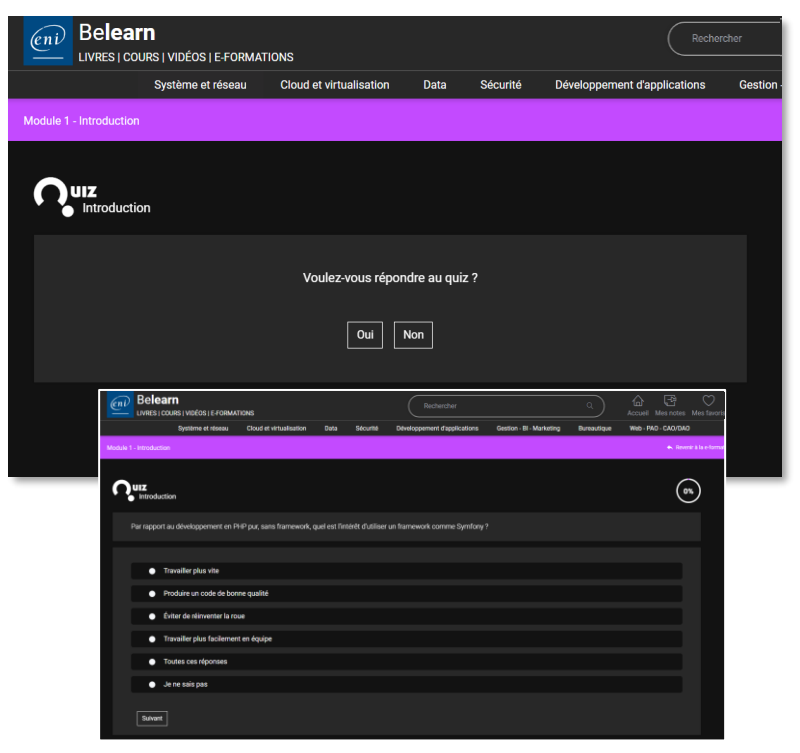

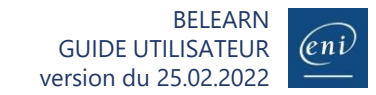

<span id="page-15-0"></span>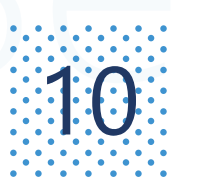

## $\left[ \begin{array}{cc} \cdot & \cdot & \cdot \\ \cdot & \cdot & \cdot \\ \cdot & \cdot & \cdot \end{array} \right]$  Se former avec une e-formation bureautique (1/8)

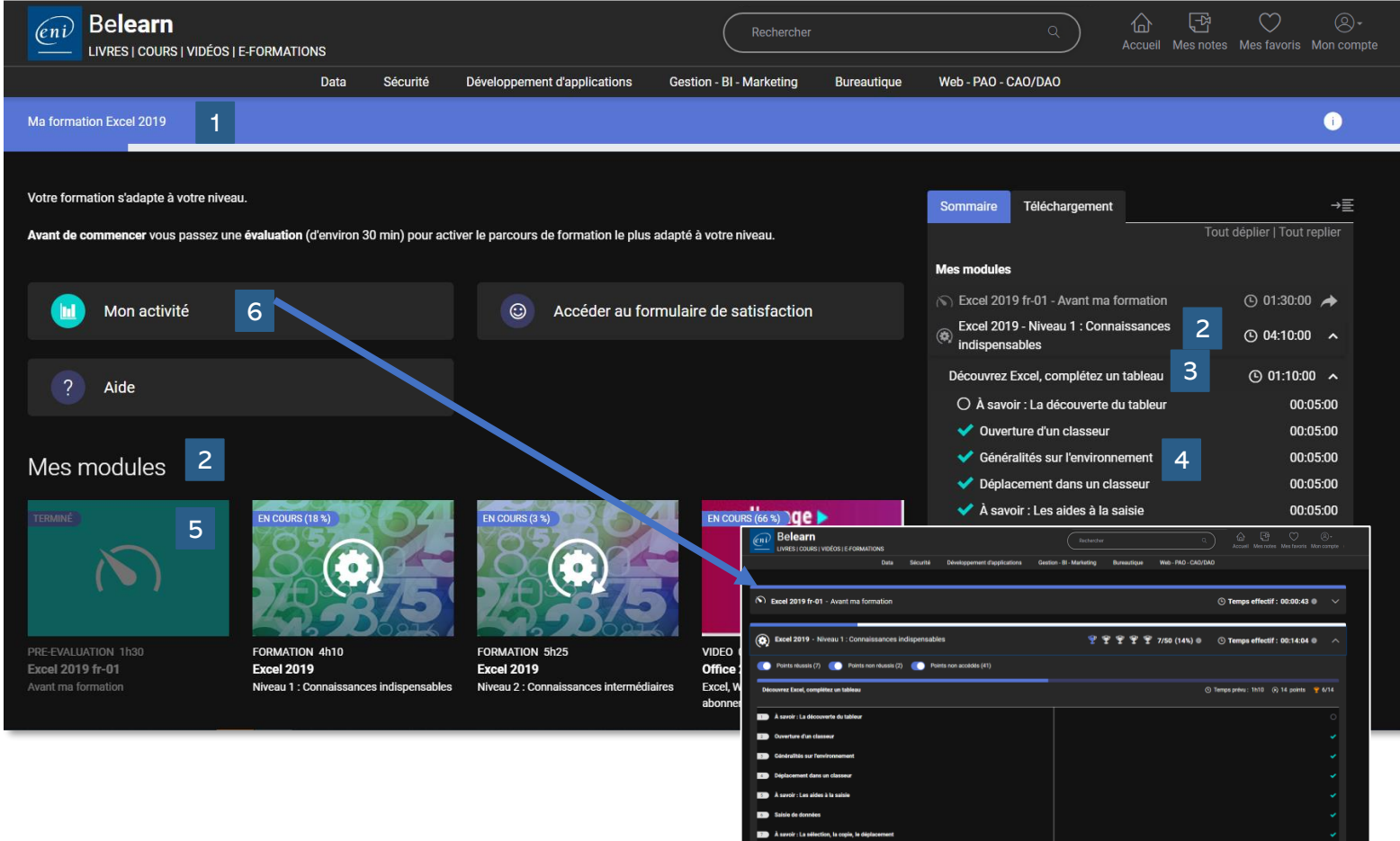

Toutes nos e-formations bureautiques sont constituées de modules (par exemple Excel niveau 1, Excel niveau 2), qui contiennent les leçons et exercices, regroupés en sous-modules comme indiqué dans le sommaire :

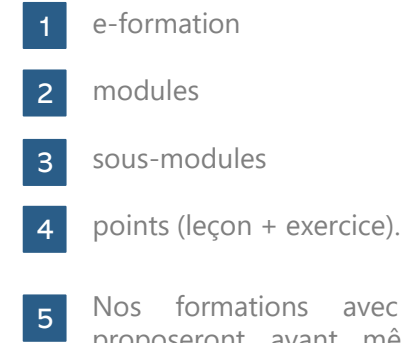

Nos formations avec évaluation adaptative proposeront avant même de démarrer votre formation une évaluation à la suite de laquelle les niveaux correspondant à votre parcours personnel seront débloqués.

 $|6|$ Vous pourrez à tout moment cliquez sur le bouton « Mon activité » pour consulter votre avancement. Votre niveau d'avancement et le temps passé s'affichent module par module. Le document est également téléchargeable au format PDF.

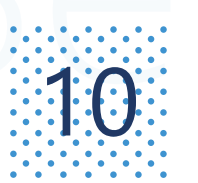

(п)

## $\left[ \begin{array}{cc} \cdot & \cdot & \cdot \\ \cdot & \cdot & \cdot \\ \cdot & \cdot & \cdot \end{array} \right]$  Se former avec une e-formation bureautique (2/8)

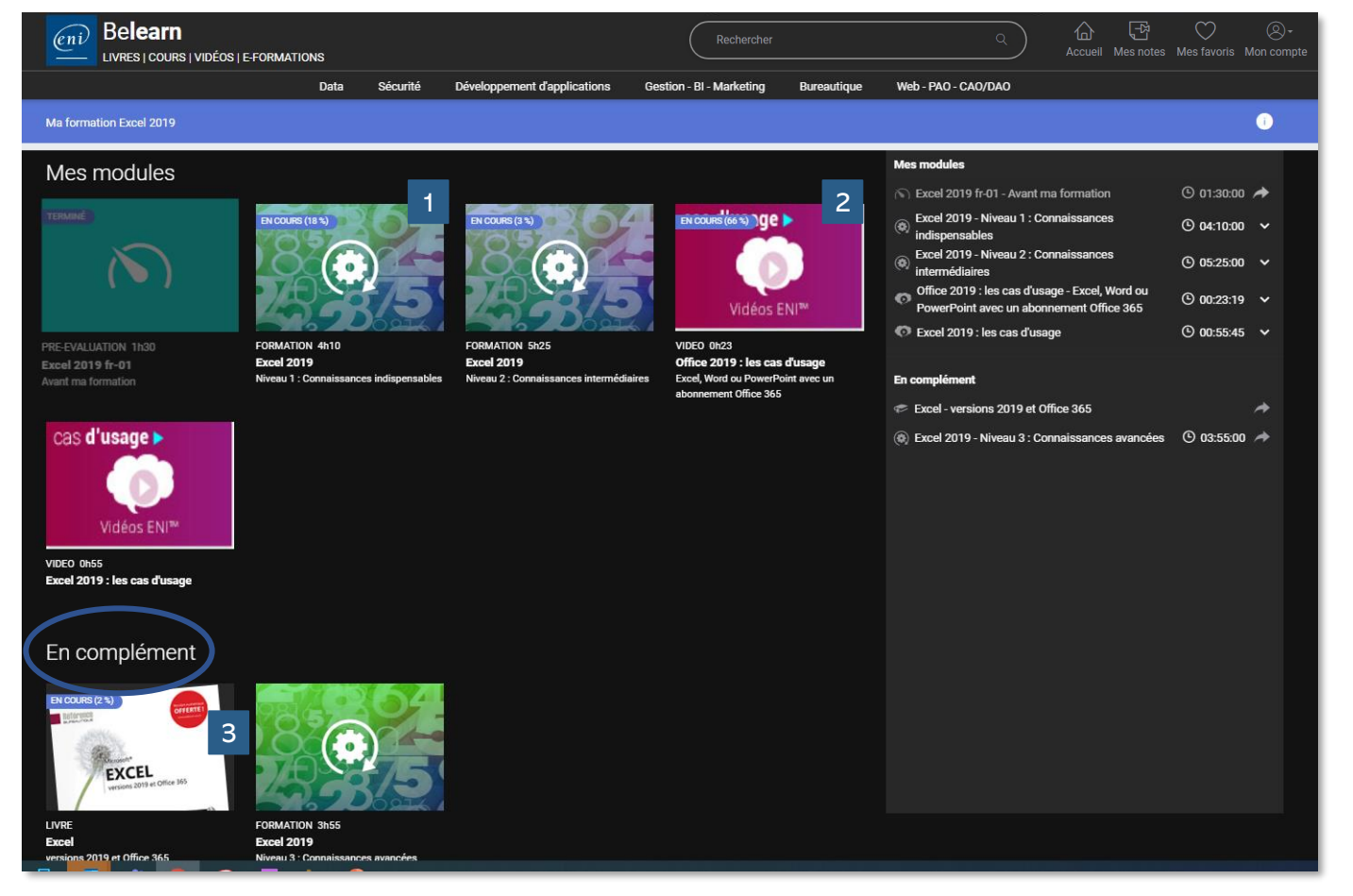

Nos e-formations bureautiques peuvent être constituées de modules :

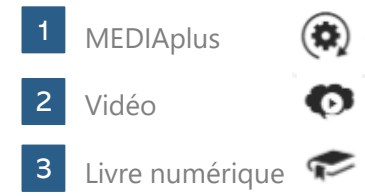

Afin d'avoir une progression de 100% il vous faudra avoir consulté toutes les ressources des modules de votre e-formation.

Les modules disponibles dans les compléments sont des ressources pour aller plus loin et ne sont pas pris en compte dans la progression de votre formation. Vous n'avez pas d'obligation de les consulter pour atteindre 100% de progression.

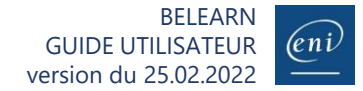

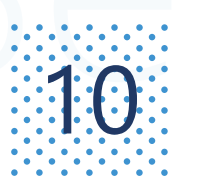

# $\left| \begin{array}{c} \frac{1}{2} \ \frac{1}{2} \ \frac$

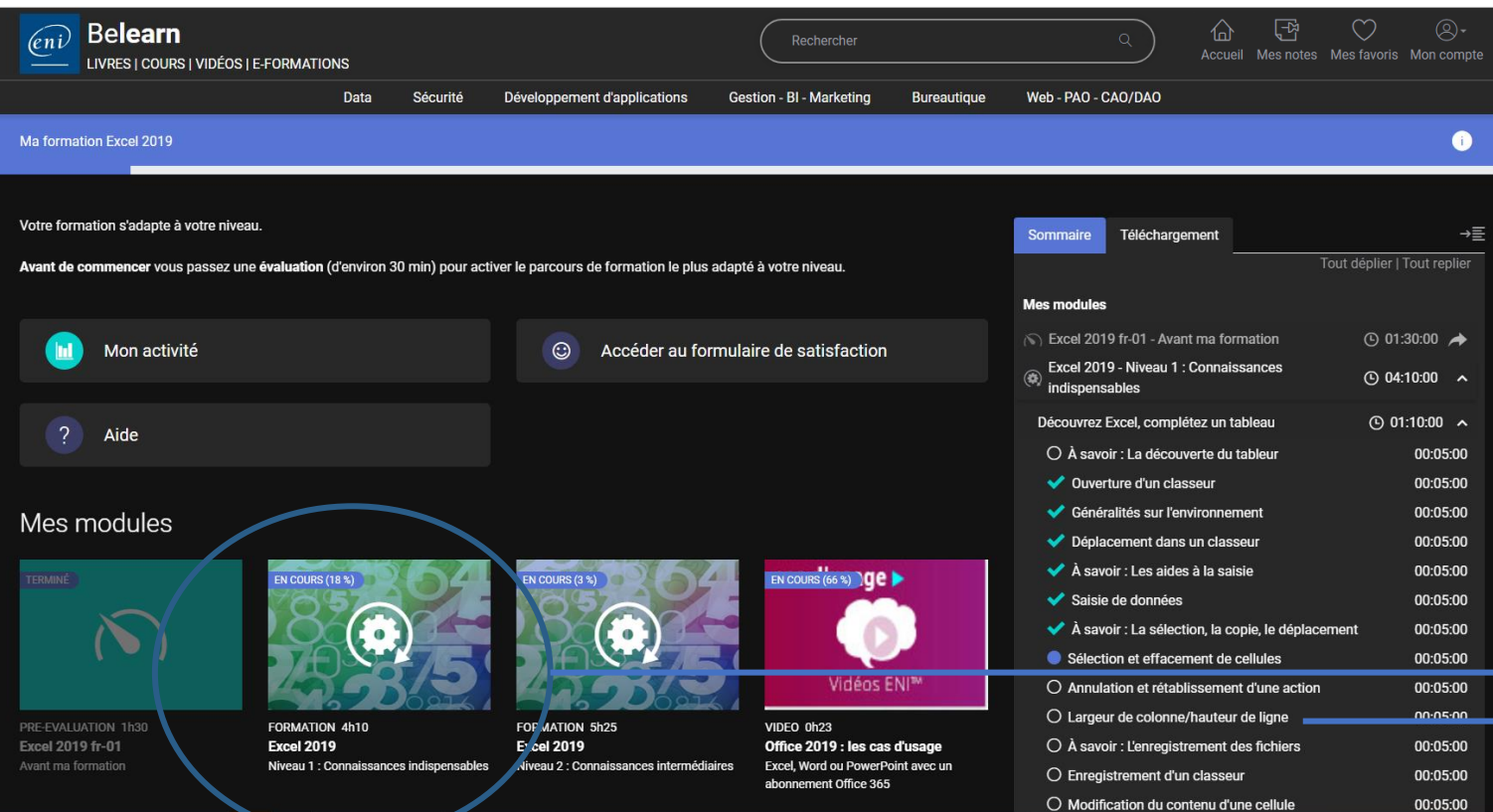

Cliquez sur le module que vous souhaitez suivre et cliquez sur le bouton « Je démarre maintenant ».

Un nouvel onglet s'ouvre pour vous donner accès à la machine à distance sur laquelle vous aller pouvoir vous exercer.

Vous pouvez également cliquer directement sur un point du sommaire pour être redirigé directement sur la machine à distance et le point en question.

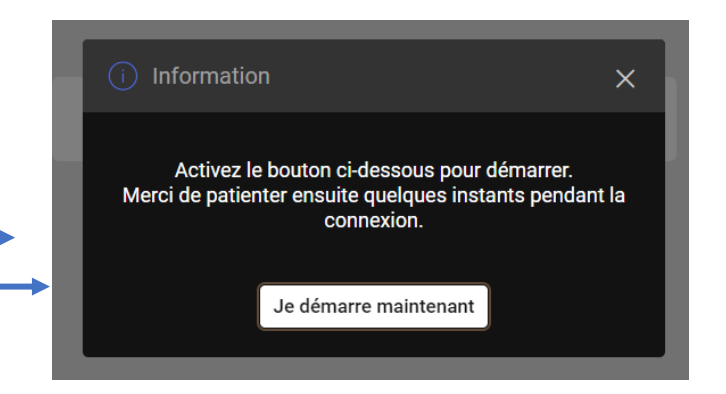

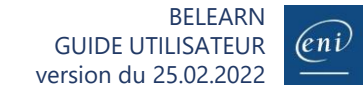

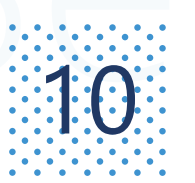

## 10 Se former avec une e-formation bureautique (4/8)

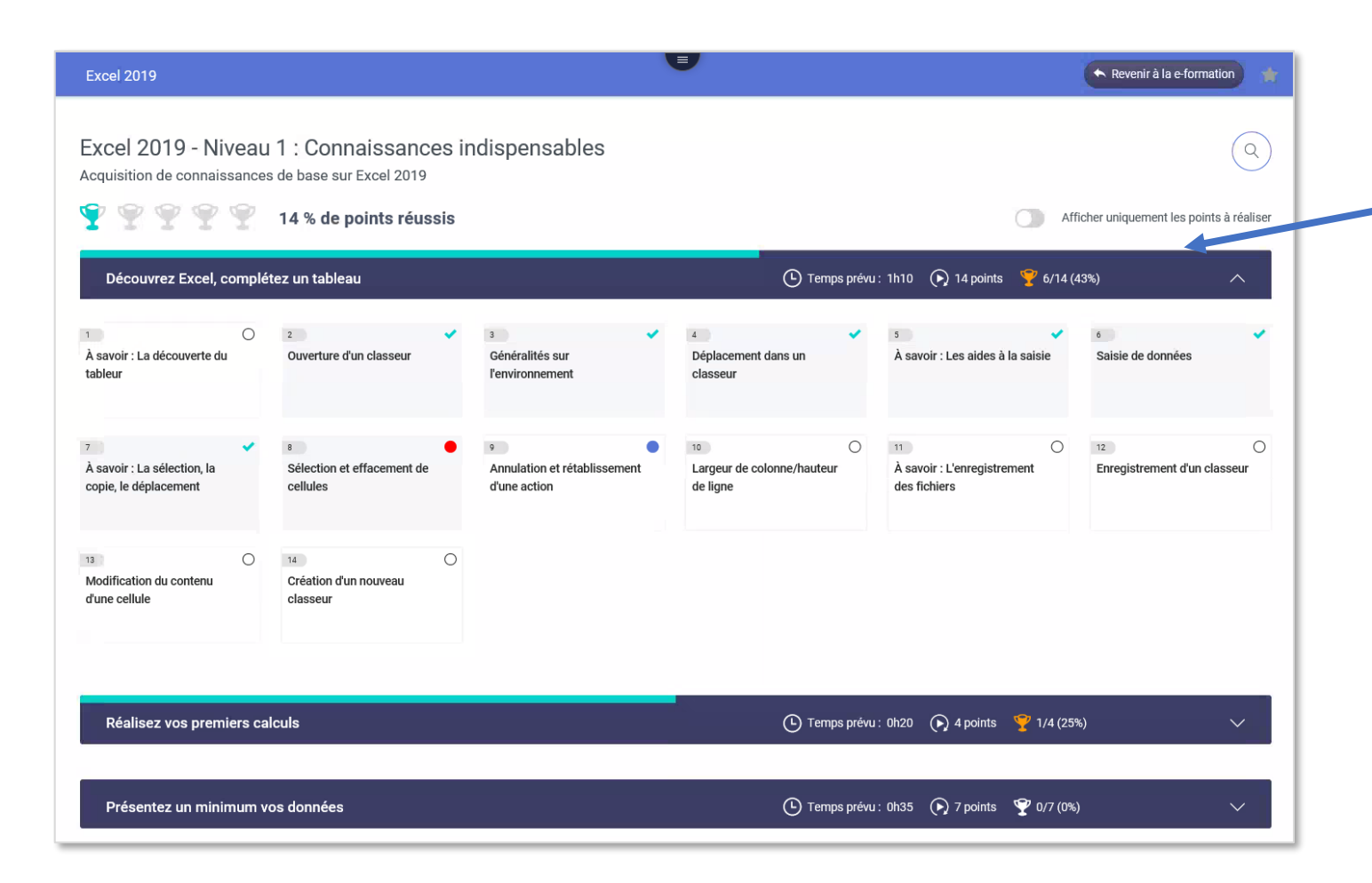

L'environnement MEDIAplus s'ouvre dans un nouvel onglet. Merci de patienter jusqu'à l'affichage du contenu du module.

Dépliez alors un sous-module pour visualiser les points. Cliquez sur le point à réaliser. Merci de patienter durant la mise en place des éléments.

Sur l'exemple ci-contre, le sous-module qui est ouvert contient 14 points. Ici les 7 premiers points ont déjà été suivis et ils ont été réussis, le 8<sup>e</sup> points n'a pas été réussi et le 9<sup>e</sup> a été consulté mais non réalisé.

Tous les points peuvent être réalisés à nouveau autant de fois que vous le souhaitez et dans l'ordre de votre choix.

## 10 Se former avec une e-formation bureautique (5/8)

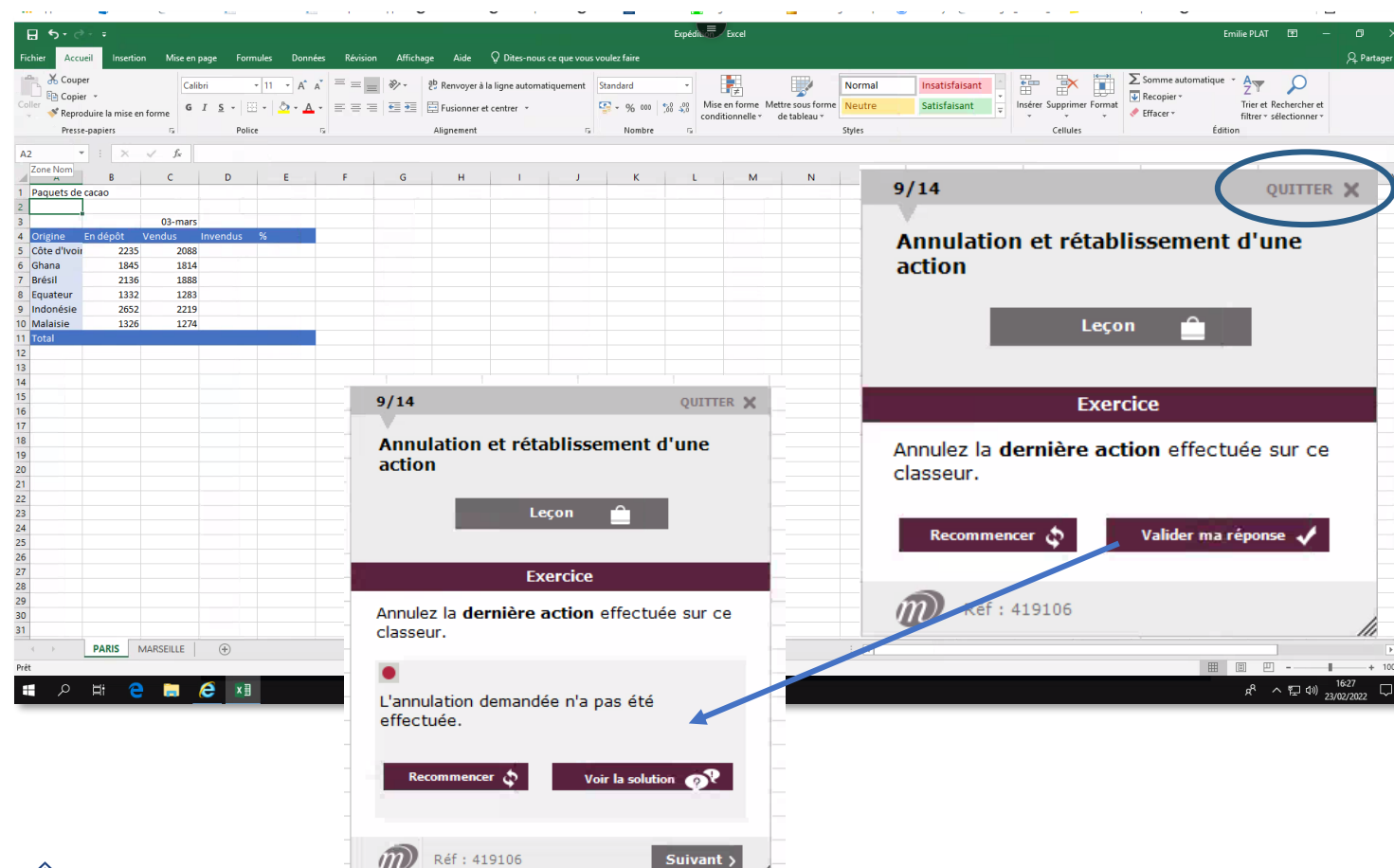

Vous allez travailler directement dans l'application.

Vous pouvez ouvrir tous les menus et toutes les boîtes de dialogue.

Une petite fenêtre de navigation permet de réaliser les points et exercices. Elle affiche le nom du point et la progression. Vous pouvez la déplacer en faisant glisser sa barre de titre et/ou la redimensionner.

Vous pourrez alors visionner la leçon, réaliser votre exercice autant de fois que vous le souhaitez, le corriger en cliquant sur « Valider la réponse » et visionner le corrigé si besoin.

Il n'est pas nécessaire d'avoir terminé un module pour quitter. Les points réalisés seront enregistrés. Vous pouvez choisir d'arrêter votre formation à tout moment en cliquant sur le bouton « Quitter » de la fenêtre de navigation MEDIAplus.

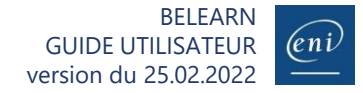

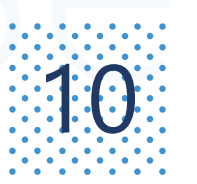

 $n \rceil$ 

### $\mathcal{A} \odot \mathcal{A}$  Se former avec une e-formation bureautique (6/8)

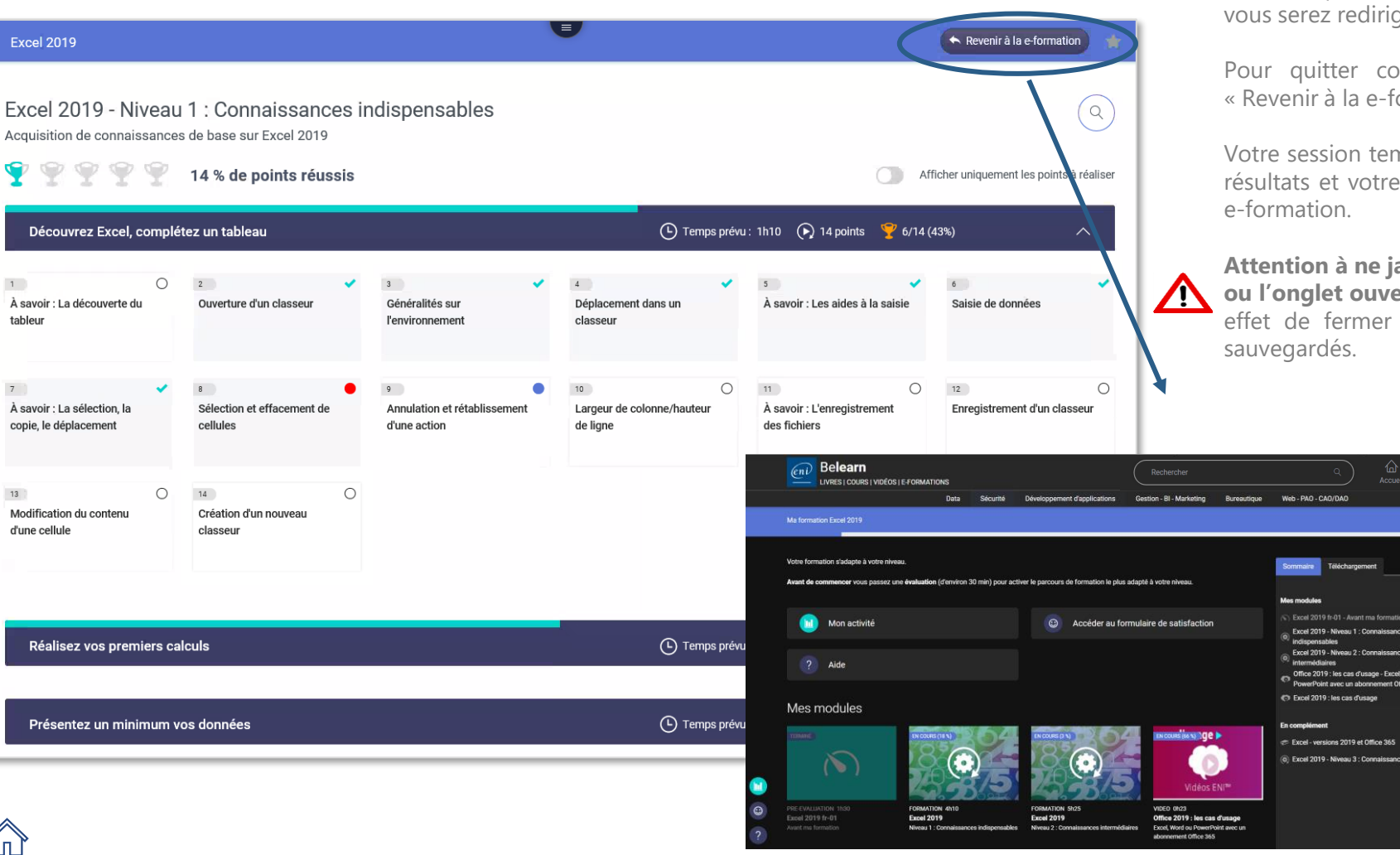

Une fois que vous avez quitté le point sur lequel vous avez travaillé vous serez redirigé ver la page qui liste vos sous-modules.

Pour quitter correctement la e-formation, cliquez sur le lien « Revenir à la e-formation ».

Votre session temporaire sur l'ordinateur à distance sauvegarde vos résultats et votre progression, se ferme, et vous redirige vers votre

**Attention à ne jamais quitter votre session en fermant la fenêtre ou l'onglet ouvert dédié à l'ordinateur à distance.** Cela aura pour effet de fermer votre session sans que vos résultats ne soient

 $\bullet$ 

© 01:30:00 →

 $@04:10:00 \sim$ 

 $@052500 \sim$ 

 $@002319 \rightarrow$ @ 00:55:45 .

BELEARN

(en i

GUIDE UTILISATEUR version du 25.02.2022

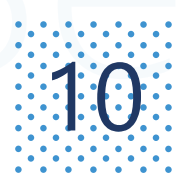

# Se former avec une e-formation bureautique  $(7/8)$ <br>Bonnes pratiques

### **Écoutez la leçon**

Celle-ci vous apprend tout ce que vous devez savoir sur le sujet en cours. Vous pouvez la relancer autant de fois que vous le souhaitez. Vous y trouverez toutes les méthodes (raccourcis claviers, outils, menu contextuel…) mais aussi des fonctionnalités connexes.

Vous pouvez parcourir rapidement la leçon en faisant défiler les sous-titrages par exemple.

#### **Réalisez l'exercice** 2

Lisez attentivement l'énoncé et réalisez toutes les manipulations demandées pour répondre à la question. La question est en lien direct avec la leçon que vous venez d'écouter. Tous les menus et options sont accessibles, ainsi que les outils et les raccourcis clavier.

En cours de manipulation vous pouvez utiliser le bouton « Recommencer » pour réinitialiser le point. Dans ce cas vos manipulations sont effacées et ne sont pas prises en compte dans la validation de la réponse.

#### **Validez votre réponse** 3

Lorsque votre réponse est correcte, vous en êtes informé par le message BRAVO, vous avez réussi. Vous pouvez alors continuer la formation en activant le bouton « Suivant »

Lorsque votre réponse a été contrôlée comme fausse, un message vous le signale et vous donne une indication sur l'erreur commise. Vous avez alors plusieurs solutions pour avancer dans votre formation. Vous pouvez :

- Réinitialiser le point et refaire l'exercice en fonction du diagnostic lu.
- Réinitialiser le point, suivre de nouveau la leçon et refaire l'exercice
- Regarder la solution puis réinitialiser le point et refaire l'exercice
- Passer au point suivant. Le point actuel sera considéré comme non réussi et restera accessible pour une correction lors de votre prochaine session.

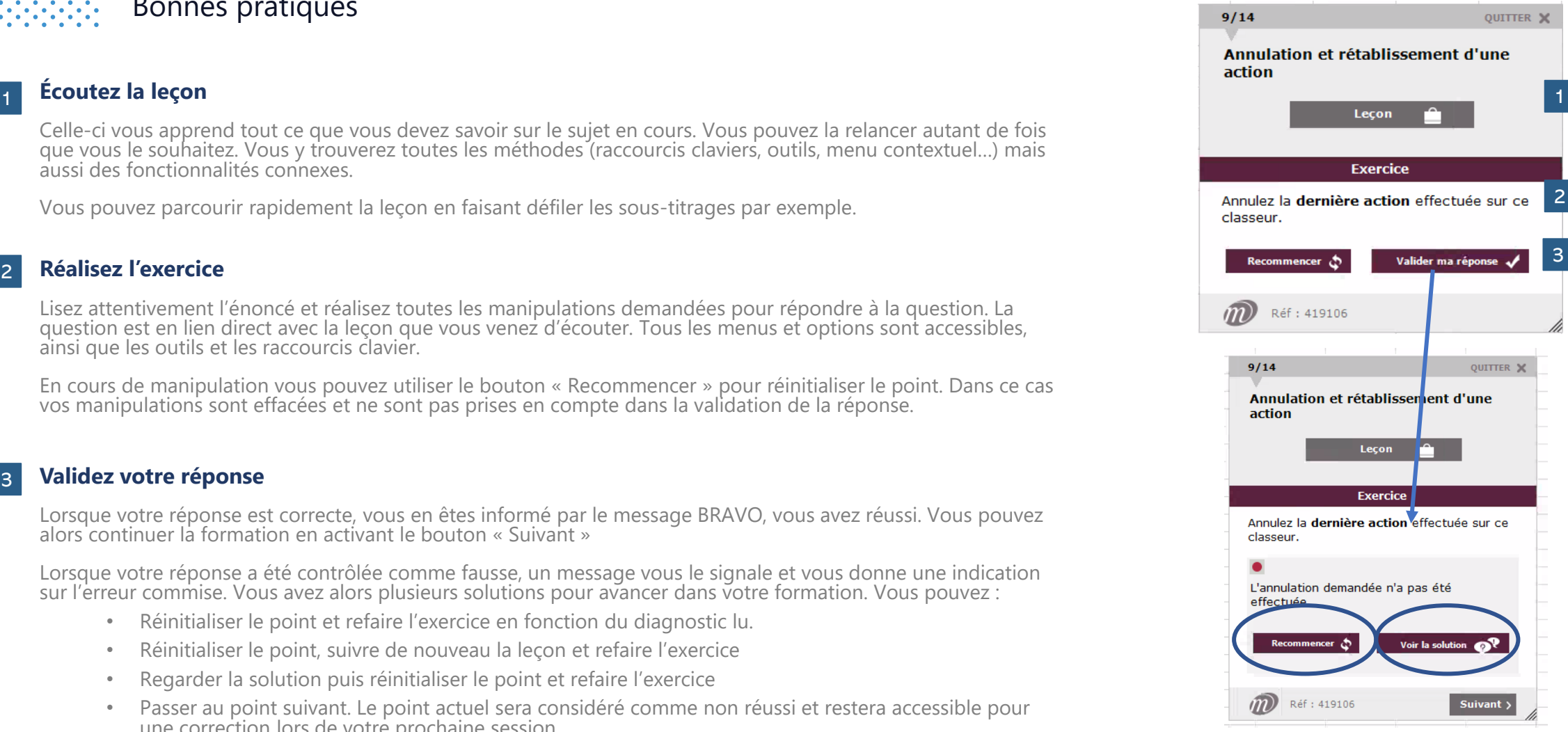

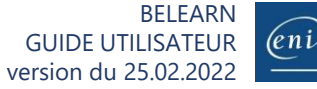

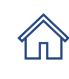

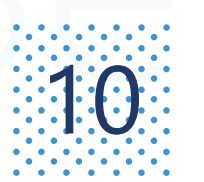

# $10$  Se former avec une e-formation bureautique (8/8)

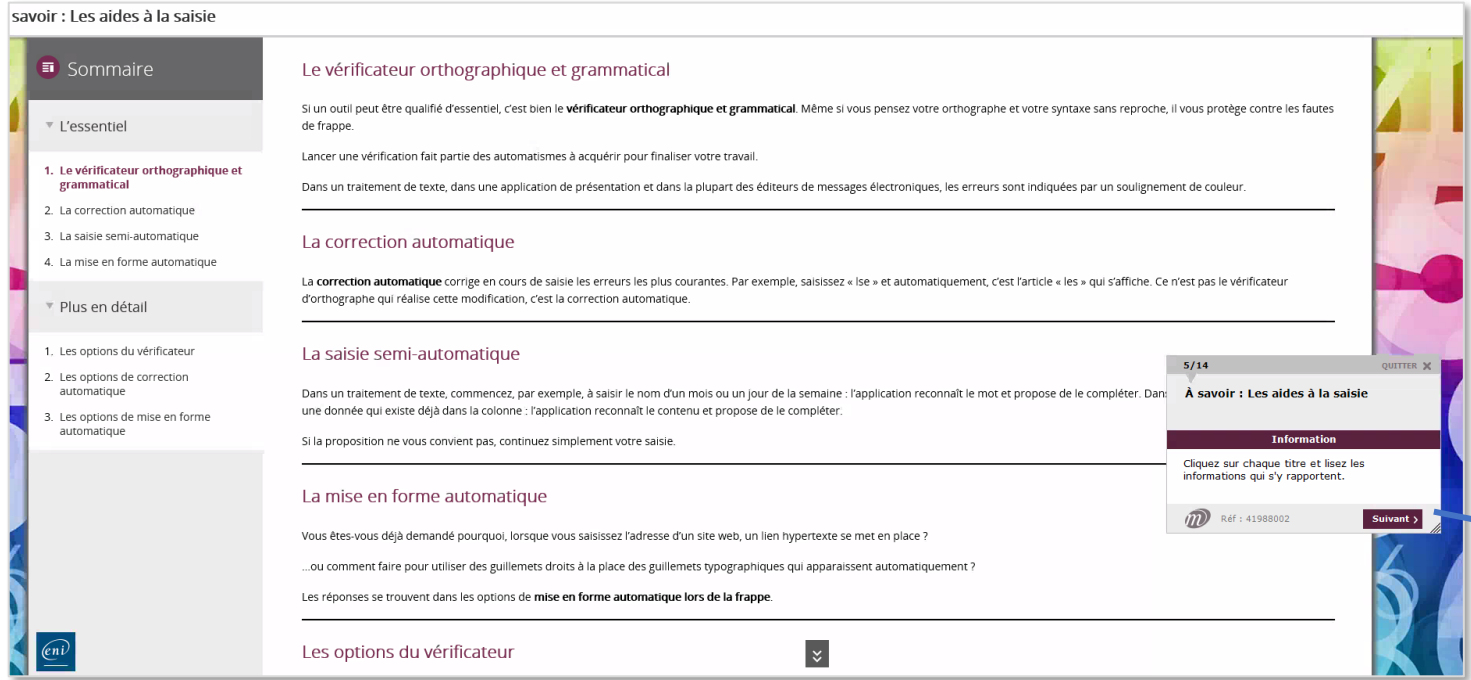

Les points du type A savoir sont des points de lecture.

Afin de les valider il faut donc avoir lu l'intégralité des éléments mis à votre disposition.

Il vous faudra donc accéder à chacune des pages disponibles sur le point (à l'aide du sommaire sur la gauche si besoin) et faire défiler l'intégralité du contenu du haut de la page jusqu'en bas.

Une fois tous les contenus consultés vous pourrez alors cliquez sur le bouton Suivant et le point sera affiché comme validé.

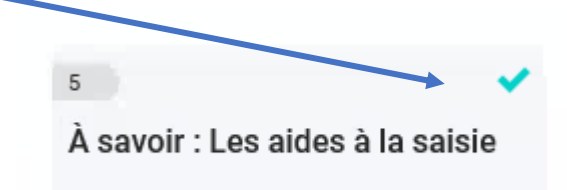

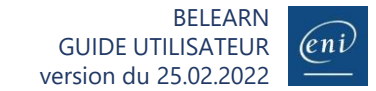

# <span id="page-23-0"></span>**WEBINA:** Découvrir et participer aux événements ENI<br>11 Mebinaires avec nos auteurs et formateurs et quelques surprises

WEBINAIRE

**WEBINAIRE**<br>COMMENT DÉJOUER LES PIÈGES DE L'AGILITÉ?

**REPLAY** 

### ■ Exemples de Webinaires en replay à disposition :

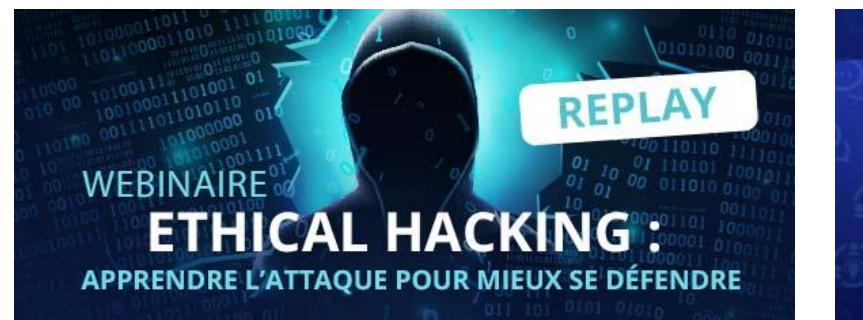

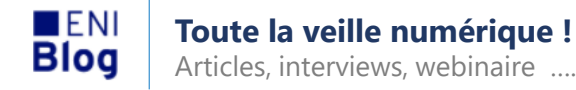

#### **> Laissez-nous votre avis**

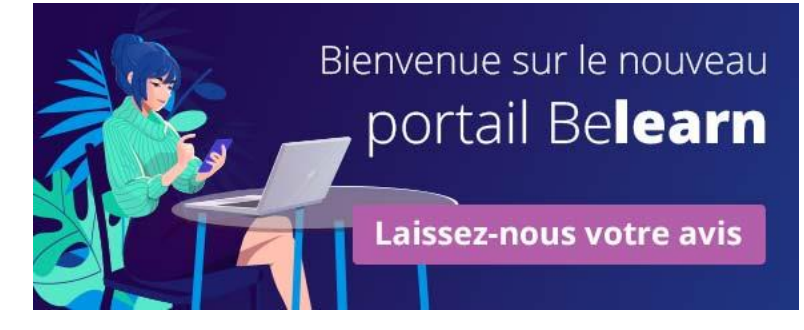

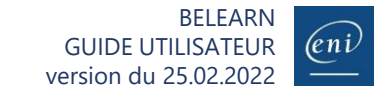

<span id="page-24-0"></span>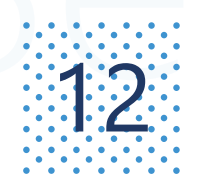

## **TEP Se connecter via une plateforme LMS\* 1/2**<br>Se connexion via un \*Learning Management System

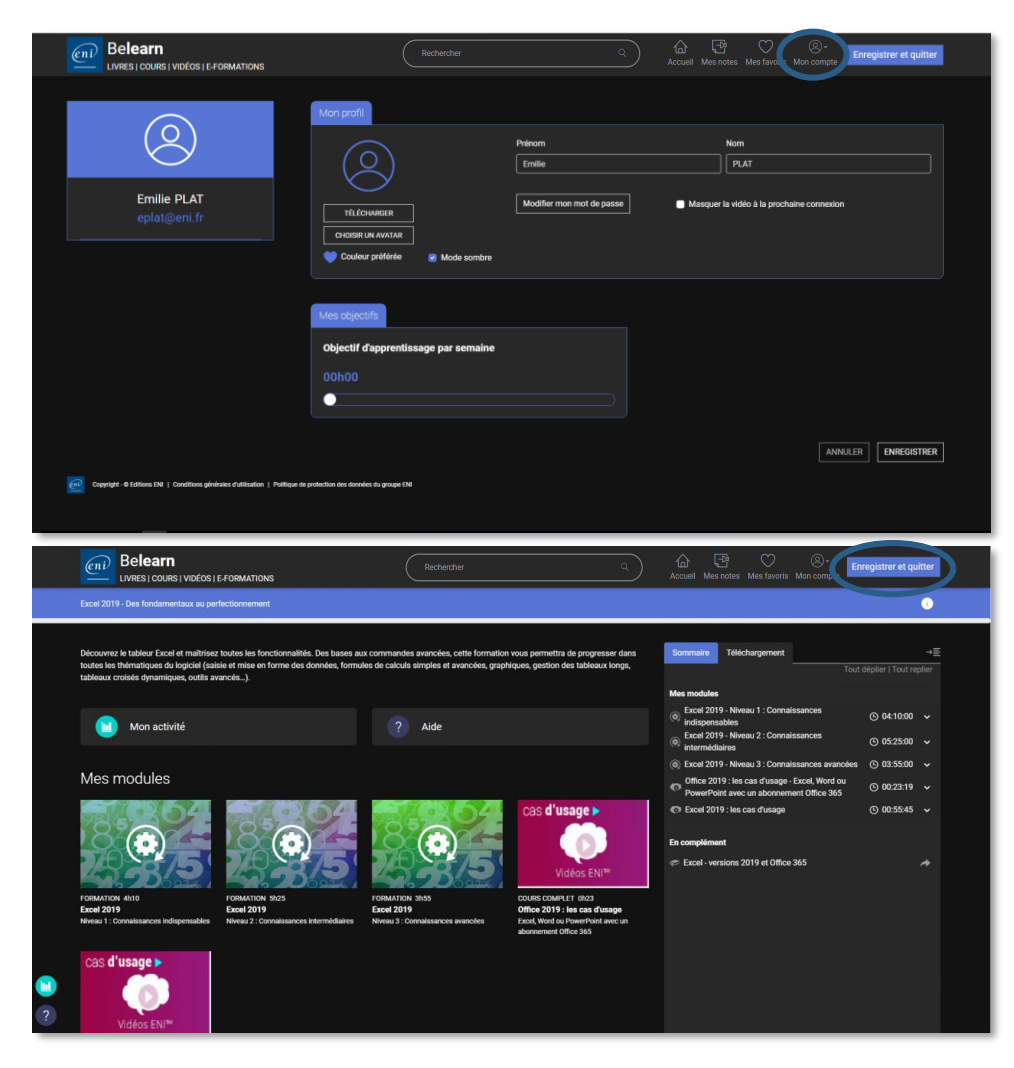

#### **Saisir son identifiant et mot de passe**

Accédez à votre plateforme de formation e-learning

### **Connectez-vous à la formation de votre choix**

Activez le lien de la formation informatique que vous souhaitez suivre et qui a été mis à votre disposition

En fonction des paramètres mis en place dans le LMS un nouvel onglet ou une nouvelle fenêtre s'ouvre pour vous donner accès au contenu ENI

### **Ma page profil et ma e-formation**

S'il s'agit de votre toute première connexion à un contenu ENI vous verrez apparaître votre page profil. Pour en savoir plus consulter la 2. [Personnaliser](#page-2-0) 'Mon profil'. Vous pouvez également tout simplement sauter cette étape en cliquant sur l'accueil.

Vous accédez ensuite directement au contenu mis à votre disposition (eformations, livres, vidéos en fonction de votre abonnement

- Be**learn IT**
- Be**learn Bureautique**, **Web** et **PAO**
- **Test Numérique ENI™**

Pour en savoir plus sur les différents contenus et leurs fonctionnalités consultez les rubriques dédiées dans le sommaire.

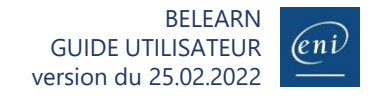

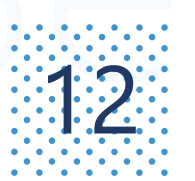

## **EDUIT Se connecter via une plateforme LMS 2/2**<br>Se cuitter l'espace de formation ENI et retour LMS

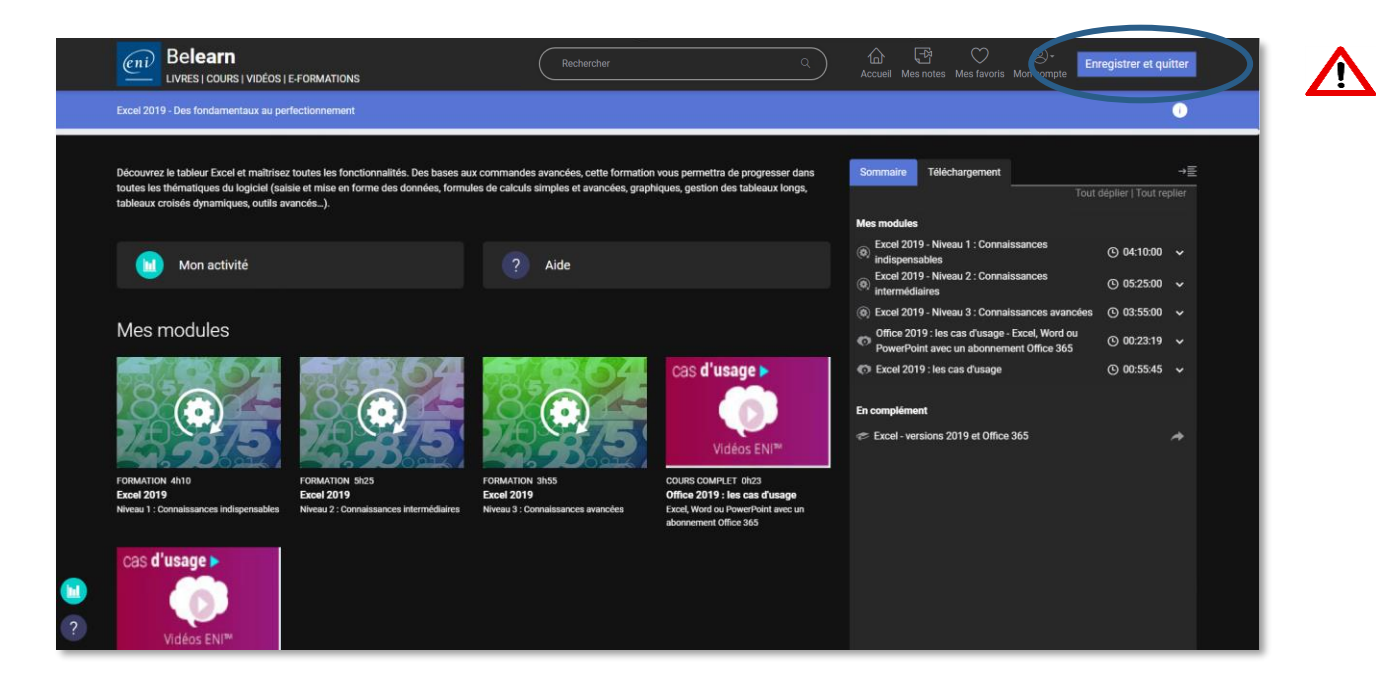

### **Enregistrer et quitter**

Pour être sûr que votre progression et résultat soient renvoyés vers votre LMS il est impératif de cliquer sur le bouton **Enregistrer et quitter**. En cas d'oubli vos données seront enregistrées côté ENI et disponibles à votre prochaine connexion mais elles ne seront synchronisées avec la plateforme LMS que vous utilisez qu'à votre prochaine connexion.

L'onglet ou la fenêtre web ouverte se ferme automatiquement pour vous rediriger vers votre plateforme LMS.

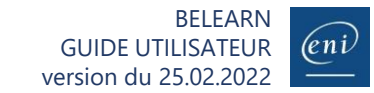